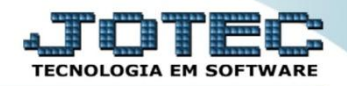

## **IMPORTADOR DE TRANSPORTADORAS IMCAITP00**

 *Explicação: As empresas que trabalham com diversas transportadoras, podem enviar os dados em formato TXT ou PRN, ou até mesmo em planilhas para que sejam parametrizados e importados na base de dados do cliente. Esta mesma importação permite relacionar a transportadora a um determinado cliente.*

## Para realizar essa operação acesse o módulo: *Importador.*

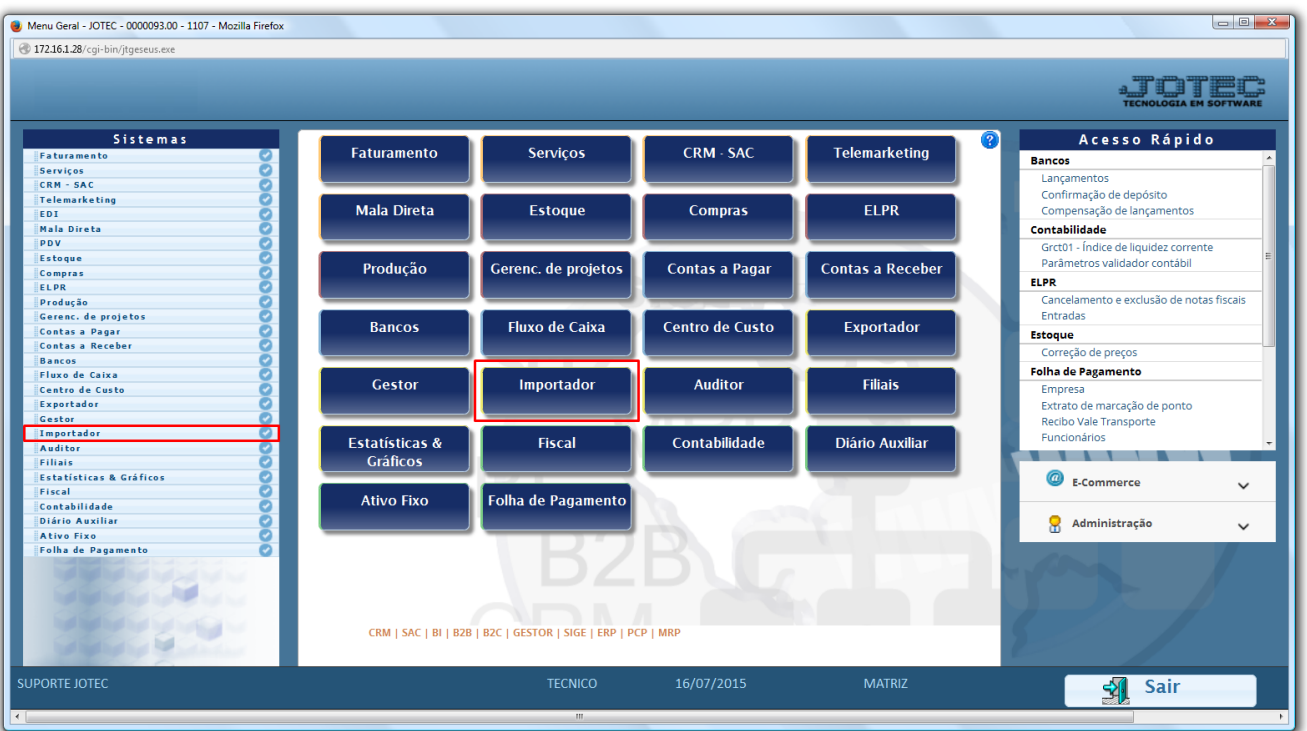

A primeira coisa a ser feita é o parâmetro dos dados a serem importados, para isso acesse a opção: *Parâmetros.*

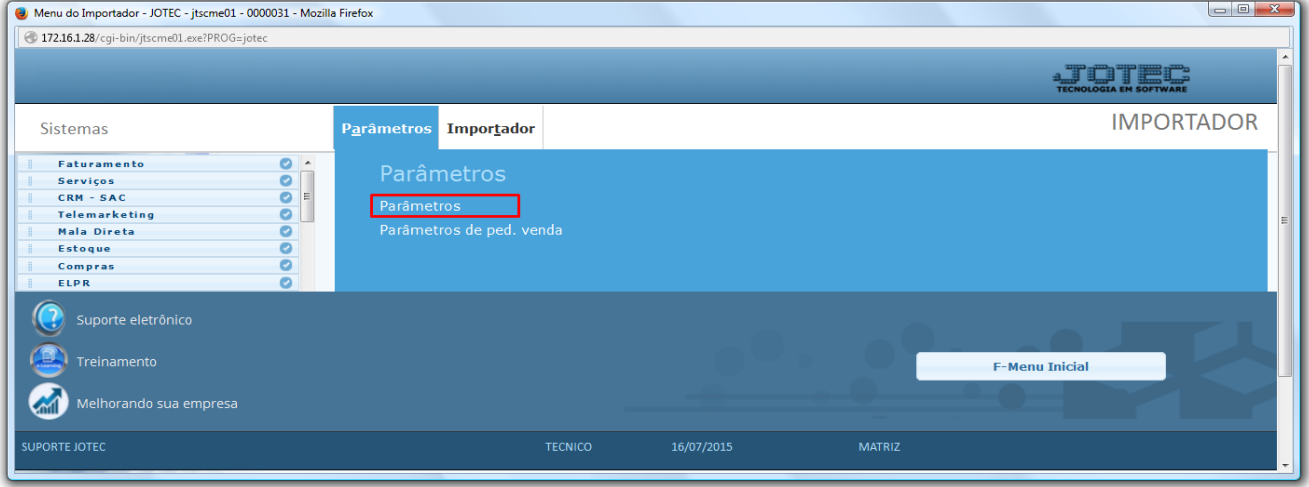

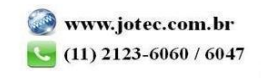

- *Atenção: Este sistema deve ser utilizado com o máximo de cuidado, visto que grava informações nos arquivos que podem estar em uso atualmente. Para maior segurança, é recomendável que antes de iniciar o processamento, seja efetuado back-up dos arquivos que estejam relacionados com o procedimento escolhido.*
- Na tela que será aberta, selecione a opção *(1) Transportadoras* e clique em *(2) Parâmetros*.

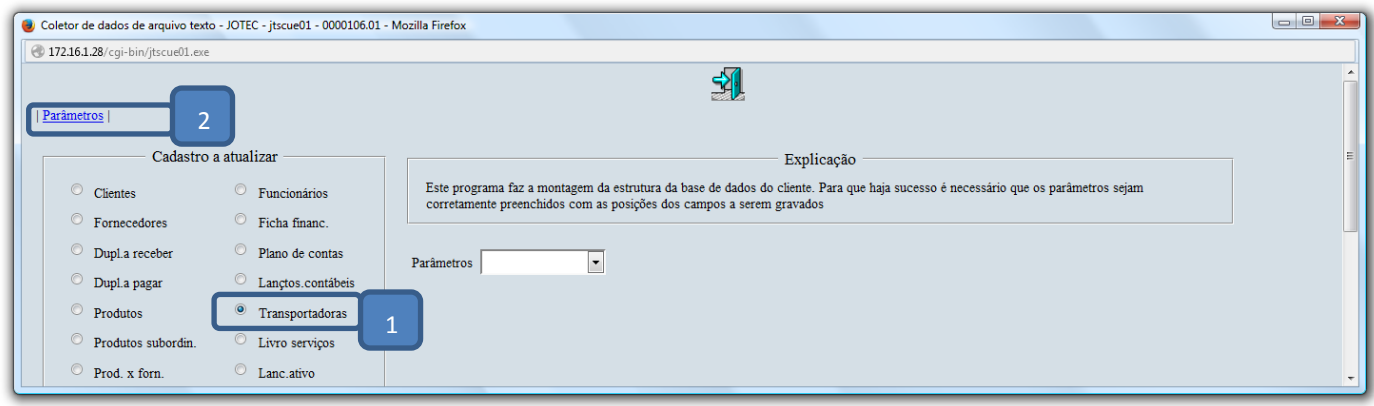

- Na próxima tela informe um *(1) Código* para o parâmetro, o *(2) Decimal (Vírgula).*
- Com *base no arquivo de texto*, selecione o *(3) Campo* a ser importado, informe a *(4) Coluna* inicial e final correspondente ao campo, e clique no botão *(5) Atualiza. Repita o processo a cada campo*, após a inclusão de todos os campos clique no ícone do *Disquete* para salvar o parâmetro.

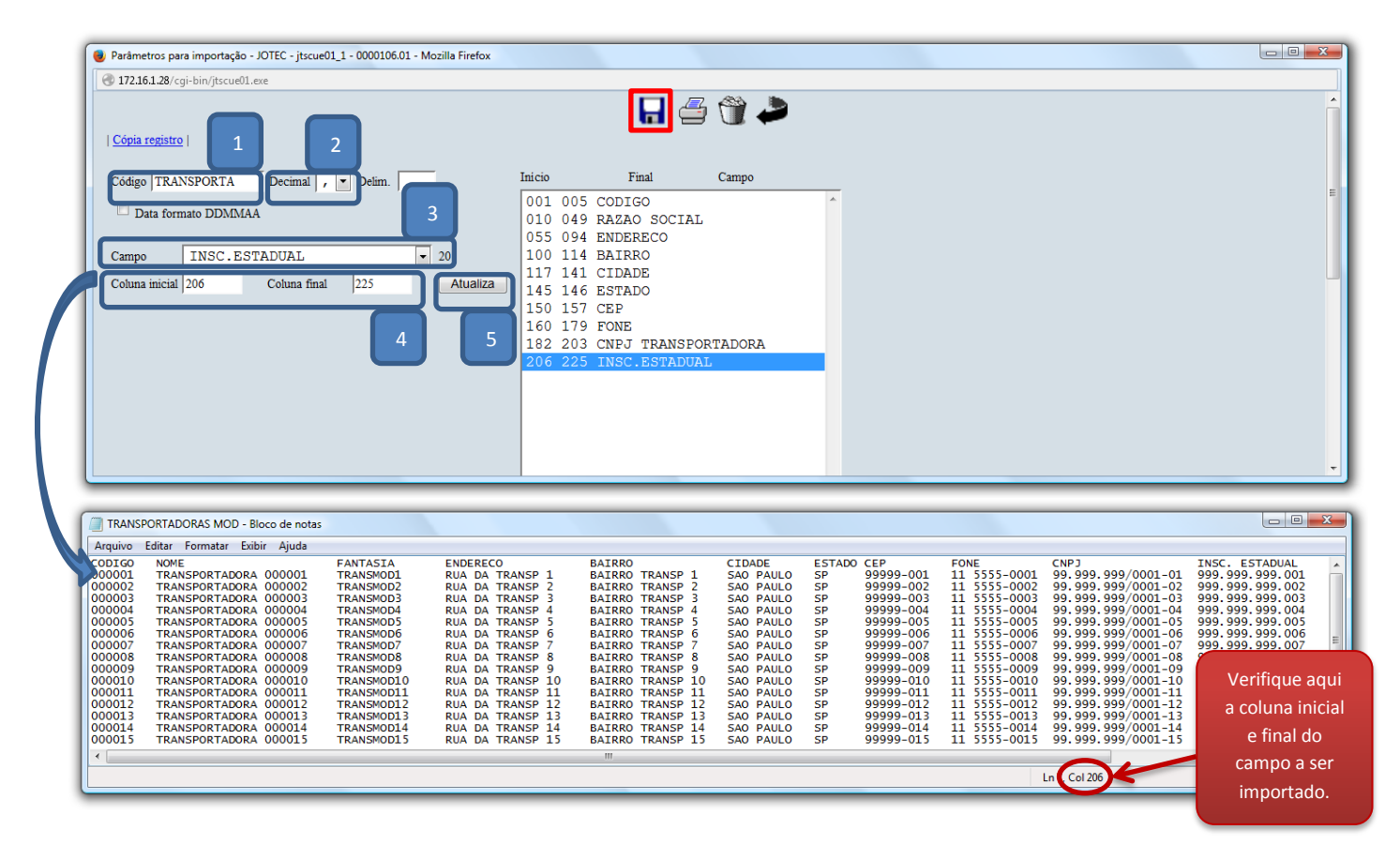

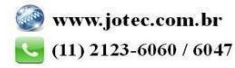

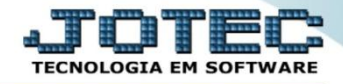

Importador Suporte Eletrônico

Após a realização do parâmetro, retire o cabeçalho do arquivo de texto a ser importado e salve-o.

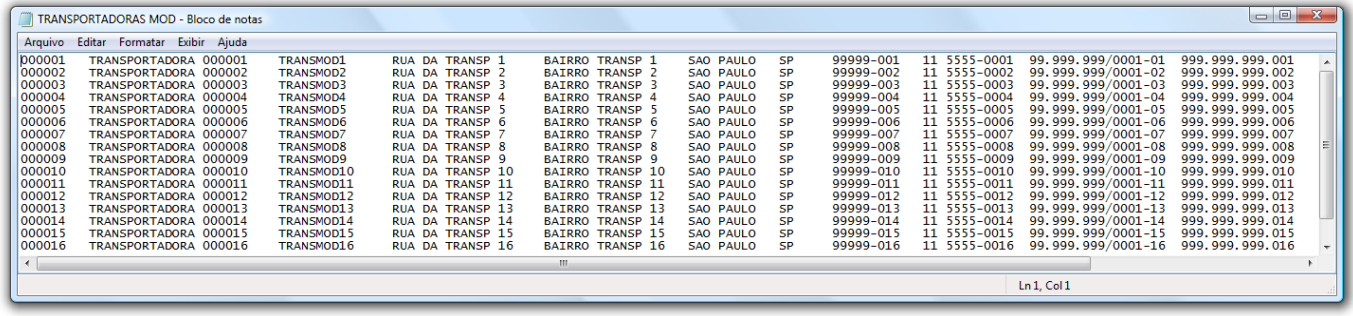

Em seguida acesse: *Importador > Transportadoras.*

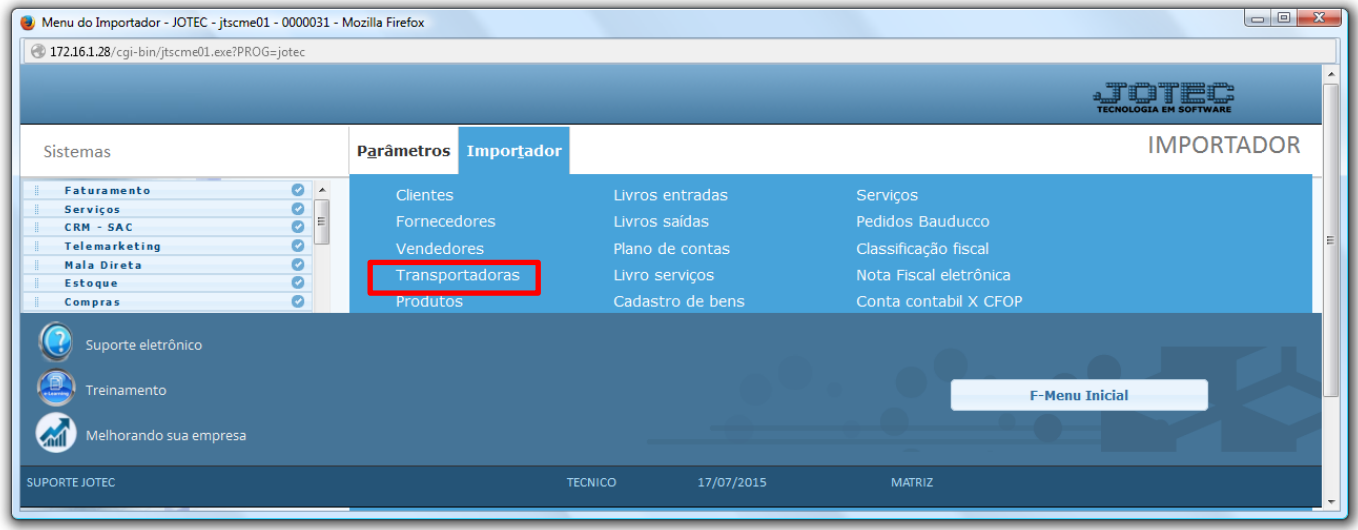

 Selecione o *(1) Parâmetro* feito anteriormente, o *(2) Arquivo texto* a ser importado e clique em **OK** para processar o arquivo.

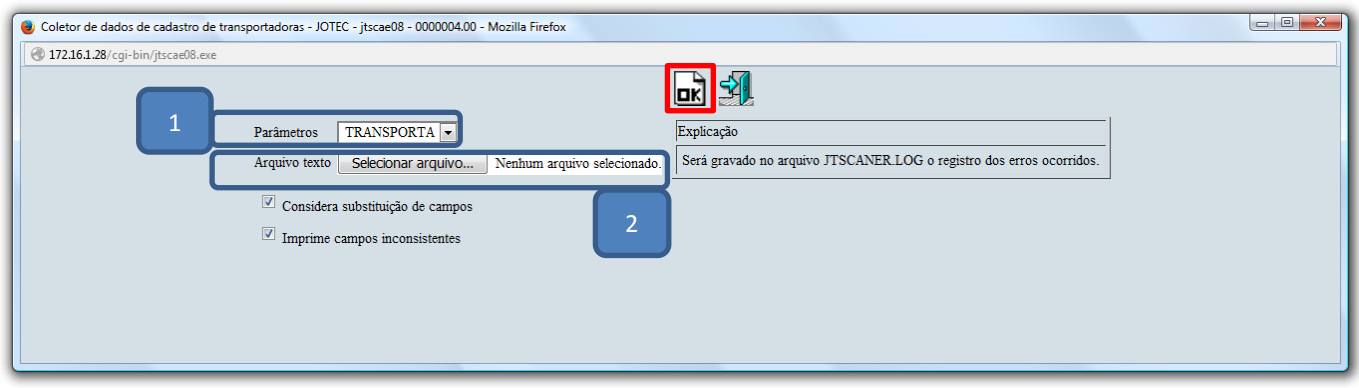

Depois disso basta acessar a tela de cadastro de tranportadoras para validar os dados importados.

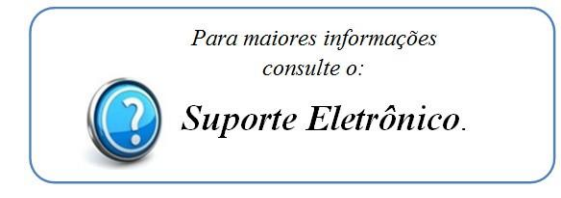

2015/06